### **Dealing with GROUP Contacts**

Outlook doesn't handle "Group Contacts" the same way as Groupwise. In order to fulfill the same contact requirements, you have to create the groups in Outlook using the following information.

If you had a "Group Contact" in Groupwise that had "To", "CC" and "BCC" recipients, the Group will need to be broken down into 3 separate groups.

First, we will create a new folder under our "Contacts" folder.

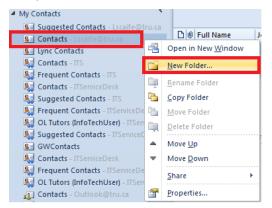

Right Click on "Contacts" and click "New Folder..."

| 1 | Create New Folder                 |
|---|-----------------------------------|
| ſ | Name:                             |
|   | TestGroup                         |
|   | Eolder contains:                  |
| l | Contact Items                     |
|   | Select where to place the folder: |
|   | ⊿ 🔀 Lscaife@tru.ca                |
|   | ▶ 🔄 Inbox (11)                    |
|   | ✓ Drafts                          |
|   | Deleted Items (14)                |
|   | > Cabinet                         |
|   | Calendar                          |
|   | Secontacts                        |
|   | Conversation History              |
|   | OK Cancel                         |

Provide a distinguishable name and then click "OK".

# **TRU Outlook**

### **Dealing with GROUP Contacts**

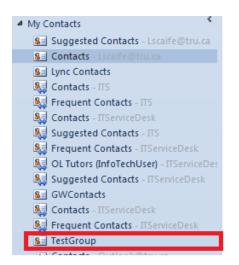

The new Group will show at the bottom of your contact list.

Click the new group name and then "right click" in the white space on the right and choose: "New Contact Group", or click the "New Contact Group" icon on the top ribbon.

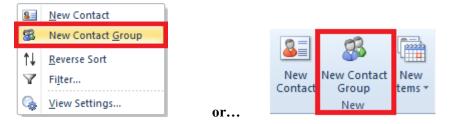

For this example we will use: "Test" as the distribution name. Change the name according to your needs.

- 1. Create a group called: "Test\_To"
- 2. Add all the "To" recipients to this group.
- 3. Create a group called "Test\_CC".
- 4. Add all the "CC" recipients to this group.
- 5. Create a group called "Test\_BCC".
- 6. Add all the "BCC" recipients to this group.

| Test_BCC          | Test_CC          | Test_To          |
|-------------------|------------------|------------------|
| Test_BCC<br>Group | Test_CC<br>Group | Test_To<br>Group |
|                   |                  |                  |
|                   |                  |                  |
|                   |                  |                  |

Now that you have the appropriate groups created, you can send a message by doing the following:

- 1. Click on "New Mail" under the "Mail" section.
- 2. Click the "To…" button.
- 3. Click the drop down box under "Address Book" and choose your "TestGroup"

# **TRU Outlook**

### **Dealing with GROUP Contacts**

| Select Names: TestGroup                                              |                                                                                                    | X                                 |
|----------------------------------------------------------------------|----------------------------------------------------------------------------------------------------|-----------------------------------|
| Search: <ul> <li><u>Search</u>:</li> <li><u>N</u>ame only</li> </ul> | More columns Address Book                                                                                                    |                                   |
|                                                                      | Go TestGroup - Lscaife@tru.ca                                                                                                    | <ul> <li>Advanced Find</li> </ul> |
|                                                                      | Lscaife@tru.ca                                                                                                    |                                   |
| Name                                                                 | Display Contacts                                                                                                    |                                   |
| <pre>   Test_BCC </pre>                                              | Test I MultiEmailTest                                                                                                    |                                   |
| STest_CC                                                             | Test C Test                                                                                                    |                                   |
| Test To                                                              | Test TestGroup                                                                                                    |                                   |
|                                                                      | Contacts (Mobile)<br>MultiEmailTest (Mobile)<br>Suggested Contacts (Mobile)<br>Test (Mobile)<br>Global Address List<br>All Address Lists<br>All Contacts<br>All Contacts<br>All Groups<br>All Rooms<br>All Users<br>Public Folders |                                   |
| 4                                                                    | outlook@tru.ca<br>Contacts                                                                                                    |                                   |
|                                                                      | Suggested Contacts                                                                                                    |                                   |
| To ->                                                                | Contacts (Mobile)                                                                                                    |                                   |
| Cc ->                                                                | Suggested Contacts (Mobile)                                                                                                    |                                   |
|                                                                      | Global Address List<br>All Address Lists                                                                                                    |                                   |
| Bcc ->                                                               | All Contacts                                                                                                    |                                   |
|                                                                      | All Groups                                                                                                    |                                   |
|                                                                      | All Rooms                                                                                                    | Cancel                            |
|                                                                      | All Users                                                                                                    |                                   |

- Highlight "Test\_To" and click the "To ->" button
   Highlight "Test\_CC" and click the "CC ->" button
- 6. Highlight "Test BCC" and click the "BCC ->" button

| <u>5</u> earch:                      | More columns Address Book      | u.ca 🗸 Ad      | vanced Find |
|--------------------------------------|--------------------------------|----------------|-------------|
| Name                                 | Display Name                   | E-mail Address |             |
| 强 Test_BCC<br>竖 Test_CC<br>竖 Test_To | Test_BCC<br>Test_CC<br>Test_To |                |             |
|                                      |                                |                |             |
| ۷                                    |                                |                |             |
| ۲۵ ->><br><u> Test To</u>            |                                |                |             |
|                                      |                                |                | 4           |

7. Click "OK" when done.

# **TRU Outlook**

### **Dealing with GROUP Contacts**

#### The final result:

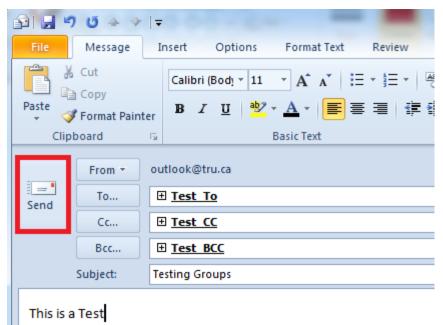

Click "Send" once the message has been composed.